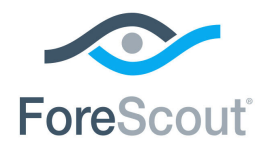

# CounterACT® Technical Support Plugin Configuration Guide

**Version 1.1.2 and Above**

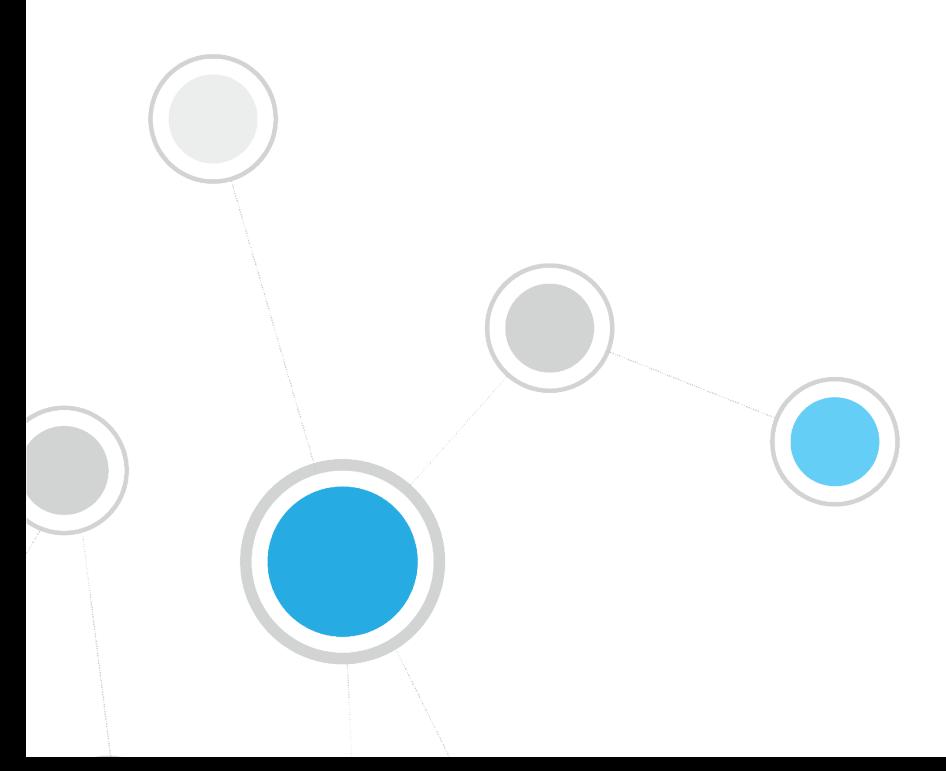

# **Table of Contents**

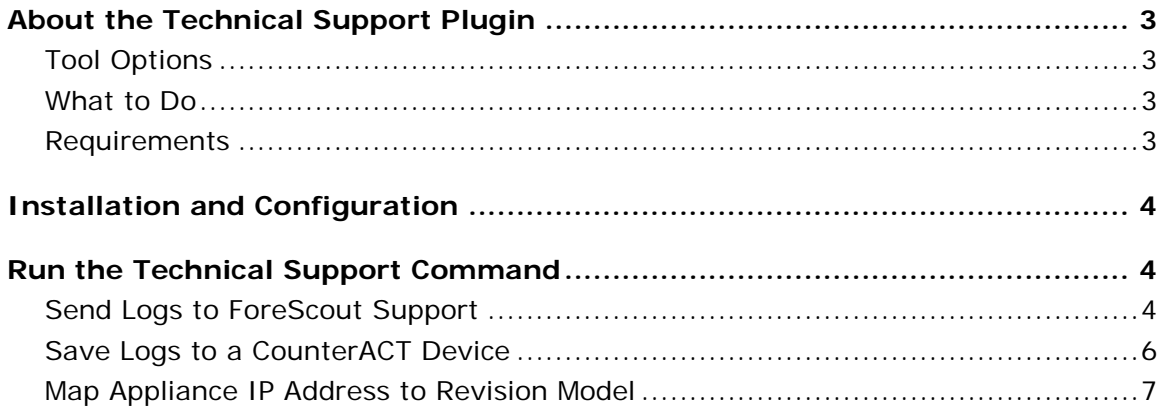

# <span id="page-2-0"></span>**About the Technical Support Plugin**

The Technical Support Plugin provides an infrastructure used to automatically analyze an extensive range of log files on your system and send them to the ForeScout support team for further investigation.

Analysis of log files is carried out on a wide range of issues, for example service restarts, database issues, plugin errors, issues dealing with policies, internal processes, reports or any other issue occurring on your CounterACT system.

The plugin provides an fstool that analyzes and sends system logs files for each of your CounterACT devices. You should run the tool on the device you want to troubleshoot.

By default information is sent from the last 24 hours.

Installation of the plugin does not initiate the tool. Information is collected, analyzed and sent only when the fstool is running.

For customers who do not have internet access, an option is available to save the files on an Appliance.

### <span id="page-2-1"></span>**Tool Options**

The support team may provide you with additional command-line options to retrieve specific information, for example:

- A time frame for which to send log files. For example the last seven days or a specific date.
- **Information about a single plugin or several plugins.**
- **A** specific file.
- Core files and database tables.

#### <span id="page-2-2"></span>**What to Do**

You must perform the following to work with this plugin:

- Verify that requirements are met. See [Requirements.](#page-2-3)
- Run the tech support command when requested by ForeScout support. See [Run the Technical Support Command.](#page-3-1)

#### <span id="page-2-3"></span>**Requirements**

CounterACT version 7.0.0, with Service Pack 2.0.1 or above.

# <span id="page-3-0"></span>**Installation and Configuration**

This section describes how to install the plugin. No configuration is required. The plugin automatically runs after installation.

#### **To install the plugin:**

- **1.** Navigate to the [Customer Support, Base Plugins](http://updates.forescout.com/support/index.php?url=counteract§ion=plugins&version=7.0.0-513) page and download the plugin **.fpi** file.
- **2.** Save the file to the machine where the CounterACT Console is installed.
- **3.** Log into the CounterACT Console and select **Options** from the **Tools** menu.
- **4.** Select **Plugins**. The Plugins pane opens.
- **5.** Select **Install**. The Open dialog box opens.
- **6.** Browse to and select the saved plugin **.fpi** file.
- **7.** Select **Install**.
- **8.** An installation or upgrade information dialog box and a license agreement dialog box will open. Accept the license agreement to proceed with the installation.
- **9.** Once the installation is complete, select **Close**. The plugin is listed in the Plugins pane.

# <span id="page-3-1"></span>**Run the Technical Support Command**

If you have experienced a problem, contact ForeScout Support at [support@forescout.com.](mailto:support@forescout.com)

If the team member recommends that you run the technical support command, run the command on the CounterACT device you want to troubleshoot.

For customers who do not have internet access, an option is available to save the files on an Appliance.

### <span id="page-3-2"></span>**Send Logs to ForeScout Support**

#### **To send files to ForeScout support:**

- **1.** Log onto Appliance/Enterprise Manager as root.
- **2.** Run the following command: *fstool tech-support*

The following prompts appear.

*-------------------------------------------------- About to collect snapshot relevant to time period: --------------------------------------------------*

*Since: Sun Feb 9 17:47:20 2014 Until: Mon Feb 10 17:47:20 2014* *--------------------------------------------------*

*Options:*

*1) Send the snapshot directly to ForeScout support*

*2) Pack the snapshot (upload later via [https://upload.forescout.com\)](https://upload.forescout.com/)*

*Choice (1-2) [1] :* 

**3.** Type **1** at the **Choice** prompt. You are prompted to enter your company name and a comment.

*Enter company name [ExampleCompany] :*

*Enter one-line comment : My comment*

**4.** Enter the company and a comment and press **Enter.** The snapshot is created and sent to ForeScout**.**

*Creating the snapshot*

*---------------------*

*Checking CounterACT service : Done*

*Checking plugins : Done*

*Checking core files : Done*

*Collecting CounterACT service logs : Done*

*Collecting Packet Engine logs : Done*

*Collecting Portal logs : Done*

*Collecting events : Done*

*Collecting stats : Done*

*Collecting system information : Done*

*Collecting configuration files : Done*

-*------------------------------------*

*Sending files to ForeScout support...*

*-------------------------------------*

*Connecting to ForeScout Snapshot Server...*

*Transferring snapshot...*

*Progress: 12.17% done, ETA: 00:03:05 (217.60 Kbps)*

### <span id="page-5-0"></span>**Save Logs to a CounterACT Device**

If you do not want to automatically send log files to ForeScout, you can save them on the Appliance at which you ran the command. The command prompt output indicates the location the files are saved and the size of the files.

The files can later be uploaded to upload later to [https://upload.forescout.com.](https://upload.forescout.com/)

#### **To save files to on your CounterACT device:**

- **1.** Log onto Appliance/Enterprise Manager as root.
- **2.** Run the following command: *fstool tech-support*

The following prompts appear.

*-------------------------------------------------- About to collect snapshot relevant to time period: --------------------------------------------------*

*Since: Sun Feb 9 17:47:20 2014 Until: Mon Feb 10 17:47:20 2014*

*--------------------------------------------------*

*Options:*

*1) Send the snapshot directly to ForeScout support*

*2) Pack the snapshot (upload later via [https://upload.forescout.com\)](https://upload.forescout.com/)*

*Choice (1-2) [1] :* 

- **3.** Type **2** at the **Choice** prompt. You are prompted to enter your company name and a comment.
- **4.** Enter the company and a comment and press **Enter.** The snapshot is created.

*Creating the snapshot*

*---------------------*

*---------------------*

*Checking CounterACT service : Done Checking plugins : Done Checking core files : Done Collecting CounterACT service logs : Done Collecting Packet Engine logs :Done Collecting Portal logs: Done Collecting events : Done Collecting stats : Done Collecting system information : Done Collecting configuration files : Done ------------------------------------- Packing the snapshot*

*--------------------*

*Storing the snapshot to /tmp/ExampleCompany-appliance.2014\_02\_10- 17.50.23.tgz*

*... ------------------------------------------------------------*

*Snapshot is ready for upload to [https://upload.forescout.com](https://upload.forescout.com/) ------------------------------------------------------------ File: /tmp/ExampleCompany-appliance.2014\_02\_10-17.50.23.tgz Size: 59.4 Megabytes*

### <span id="page-6-0"></span>**Map Appliance IP Address to Revision Model**

You can determine the revision models of Appliances in your deployment by running a command prompt on the Enterprise Manager. *N/A* is printed for virtual appliances, or if no model is defined.

#### **To determine Appliance revision models:**

- **1.** Log onto the Enterprise Manager as root.
- **2.** Run the following command: *fstool tech-support oneachmodel*

The following information appears:

--------------------------------- | IP | Appliance Model | |-------------|-----------------| | 192.168.10.15 | CT1000-30 | | 192.168.10.16 | CT1000-30 | | 192.168.10.17 | CT2000-30 | | 192.168.10.18 | CT4000-30 |  $| 192.168.10.19 | N/A |$ | 192.168.10.20 | N/A | | 192.168.10.21 | N/A |

### **Legal Notice**

Copyright © ForeScout Technologies, Inc. 2000-2017. All rights reserved. The copyright and proprietary rights in this document belong to ForeScout Technologies, Inc. ("ForeScout"). It is strictly forbidden to copy, duplicate, sell, lend or otherwise use this document in any way, shape or form without the prior written consent of ForeScout. All other trademarks used in this document are the property of their respective owners.

These products are based on software developed by ForeScout. The products described in this document may be protected by one or more of the following U.S. patents: #6,363,489, #8,254,286, #8,590,004, #8,639,800 and #9,027,079 and may be protected by other U.S. patents and foreign patents.

Redistribution and use in source and binary forms are permitted, provided that the above copyright notice and this paragraph are duplicated in all such forms and that any documentation, advertising materials and other materials related to such distribution and use acknowledge that the software was developed by ForeScout.

Unless there is another valid written agreement executed by you and ForeScout that governs the ForeScout products and services:

- If you have purchased any ForeScout products or services, your use of such products or services is subject to your acceptance of the terms set forth at [http://www.forescout.com/eula/;](http://www.forescout.com/eula/)
- If you have purchased any ForeScout support service ("ActiveCare"), your use of ActiveCare is subject to your acceptance of the terms set forth at [http://www.forescout.com/activecare-maintenance-and-support-policy/;](http://www.forescout.com/activecare-maintenance-and-support-policy/)
- **If you are evaluating ForeScout's products, your evaluation is subject to your** acceptance of the applicable terms set forth below:
	- If you have requested a General Availability Product, the terms applicable to your use of such product are set forth at: [http://www.forescout.com/evaluation](http://www.forescout.com/evaluation-license/)[license/.](http://www.forescout.com/evaluation-license/)
	- If you have requested a Beta Product, the terms applicable to your use of such product are set forth at: [http://www.forescout.com/beta-test-agreement/.](http://www.forescout.com/beta-test-agreement/)
	- If you have purchased any ForeScout Not For Resale licenses, such license is subject to your acceptance of the terms set forth at [http://www.forescout.com/nfr-license/.](http://www.forescout.com/nfr-license/)

Send comments and questions about this document to: [documentation@forescout.com](mailto:documentation@forescout.com)

2017-07-06 10:29